# **ЕДИНАЯ ГОСУДАРСТВЕННАЯ ИНФОРМАЦИОННАЯ СИСТЕМА В СФЕРЕ ЗДРАВООХРАНЕНИЯ**

## **ПОДСИСТЕМА «ФЕДЕРАЛЬНЫЙ РЕГИСТР МЕДИЦИНСКИХ РАБОТНИКОВ»**

### **РУКОВОДСТВО ПОЛЬЗОВАТЕЛЯ**

# ЛИЧНЫЙ КАБИНЕТ МЕДИЦИНСКОГО РАБОТНИКА

На 33 листах

2022 год

# **АННОТАЦИЯ**

Настоящее руководство пользователя содержит описание операций, доступных пользователям Личного кабинета медицинского работника подсистемы Федерального регистра медицинских работников.

# **СОДЕРЖАНИЕ**

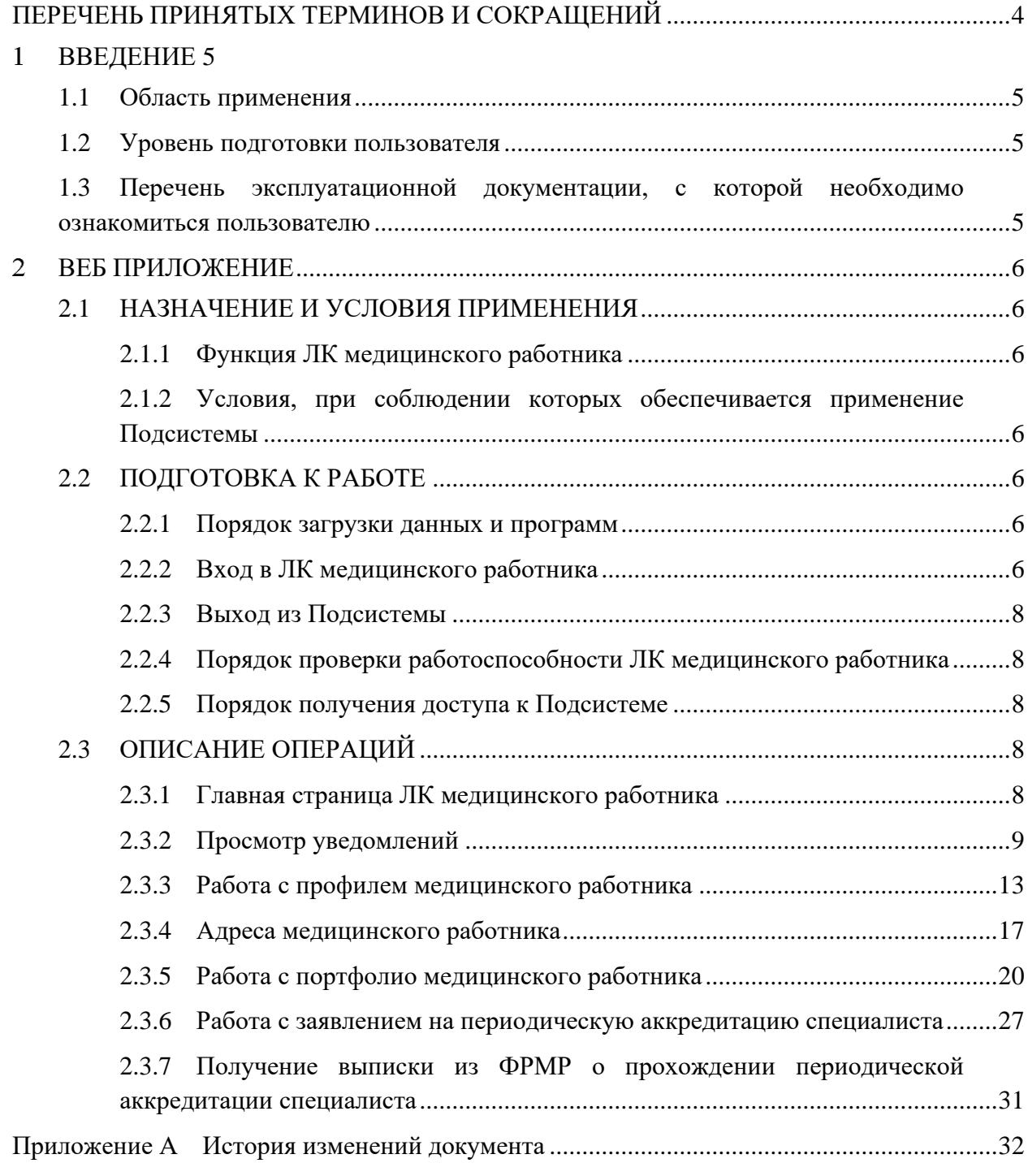

<span id="page-3-0"></span>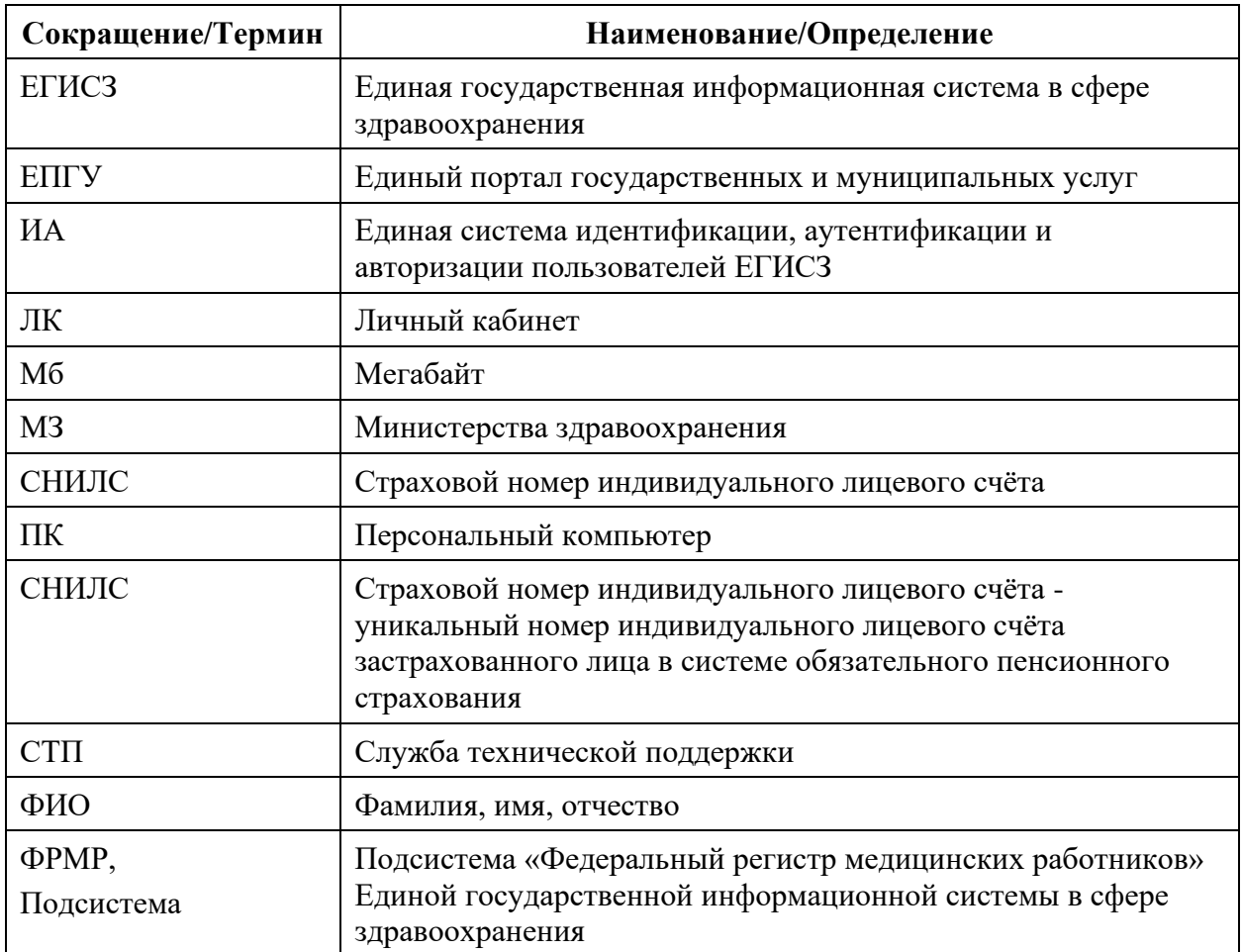

## **ПЕРЕЧЕНЬ ПРИНЯТЫХ ТЕРМИНОВ И СОКРАЩЕНИЙ**

#### <span id="page-4-0"></span> $\mathbf{1}$ **ВВЕДЕНИЕ**

#### **1.1 Область применения**

<span id="page-4-1"></span>Федеральный регистр медицинских работников применяется в Министерстве здравоохранения Российской Федерации, а также в органах государственной власти субъектов Российской Федерации и муниципальных образованиях в качестве инструмента для автоматизированных процессов сбора, обработки и анализа данных с целью осуществления информационно-аналитической поддержки принятия решений в сфере здравоохранения.

ЛК медицинского работника является частью ФРМР и предназначен для управления персональными данными сотрудника (документы, адреса, портфолио), а также для подачи заявления на периодическую аккредитацию в Федеральный аккредитационный центр.

#### **1.2 Уровень подготовки пользователя**

<span id="page-4-2"></span>При работе с ЛК медицинского работника пользователь должен обладать знаниями предметной области, навыками работы с операционной системой Microsoft Windows или Linux и веб-браузером, а также ознакомиться с настоящим руководством пользователя.

### <span id="page-4-3"></span>**1.3 Перечень эксплуатационной документации, с которой необходимо ознакомиться пользователю**

Для успешной эксплуатации ЛК медицинского работника пользователю необходимо ознакомиться с настоящим руководством пользователя.

#### <span id="page-5-0"></span> $\overline{2}$ **ВЕБ ПРИЛОЖЕНИЕ**

#### <span id="page-5-1"></span>**2.1 НАЗНАЧЕНИЕ И УСЛОВИЯ ПРИМЕНЕНИЯ**

#### **2.1.1 Функция ЛК медицинского работника**

<span id="page-5-3"></span><span id="page-5-2"></span>ЛК медицинского работника предназначен для автоматизации подачи заявления на периодическую аккредитацию специалиста.

#### **2.1.2 Условия, при соблюдении которых обеспечивается применение**

#### **Подсистемы**

Для обеспечения применения ЛК медицинского работника необходимо наличие следующих минимальных технических средств:

- − центральный процессор с тактовой частотой не ниже 2 ГГц; количество ядер процессора не менее 2;
- − оперативная память не менее 4 Гб;
- − графическая карта с видеопамятью не менее 512 Мбайт; допускается интегрированная графическая карта аналогичных характеристик;
- жесткий диск с памятью не менее 300 Гб;
- − сетевая карта с пропускной способностью 100 Мбит/сек;
- $-$  монитор с разрешением не менее  $1920x1080$ ;
- − доступ в сеть «Интернет» с пропускной способностью не менее 1 Мбит/сек.

#### <span id="page-5-4"></span>**2.2 ПОДГОТОВКА К РАБОТЕ**

#### **2.2.1 Порядок загрузки данных и программ**

<span id="page-5-5"></span>Для начала работы с ЛК медицинского работника на рабочем месте пользователя должен быть настроен постоянный доступ к сети Интернет. Интерфейс пользователя Подсистемы поддерживает следующие веб-браузеры:

- − Mozilla Firefox версия не ниже 86;
- Google Chrome версия не ниже 89;
- − Yandex Browser версия не ниже 21.6.

#### **2.2.2 Вход в ЛК медицинского работника**

<span id="page-5-6"></span>Для успешного входа в ЛК медицинского работника необходимо открыть веббраузер и в адресной строке ввести [https://lkmr.egisz.rosminzdrav.ru.](https://lkmr.egisz.rosminzdrav.ru/) Откроется стартовая страница ([Рисунок](#page-6-0) 1).

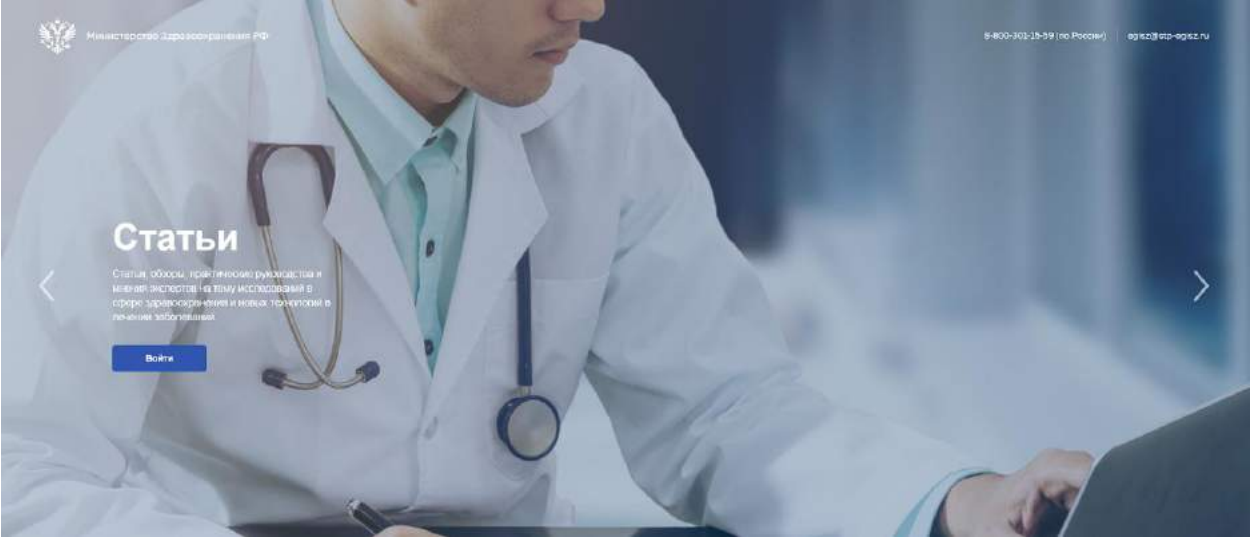

Рисунок 1 – Стартовая страница

<span id="page-6-0"></span>На стартовой странице необходимо нажать кнопку «Войти». На экране отобразится страница для входа ([Рисунок](#page-6-1) 2).

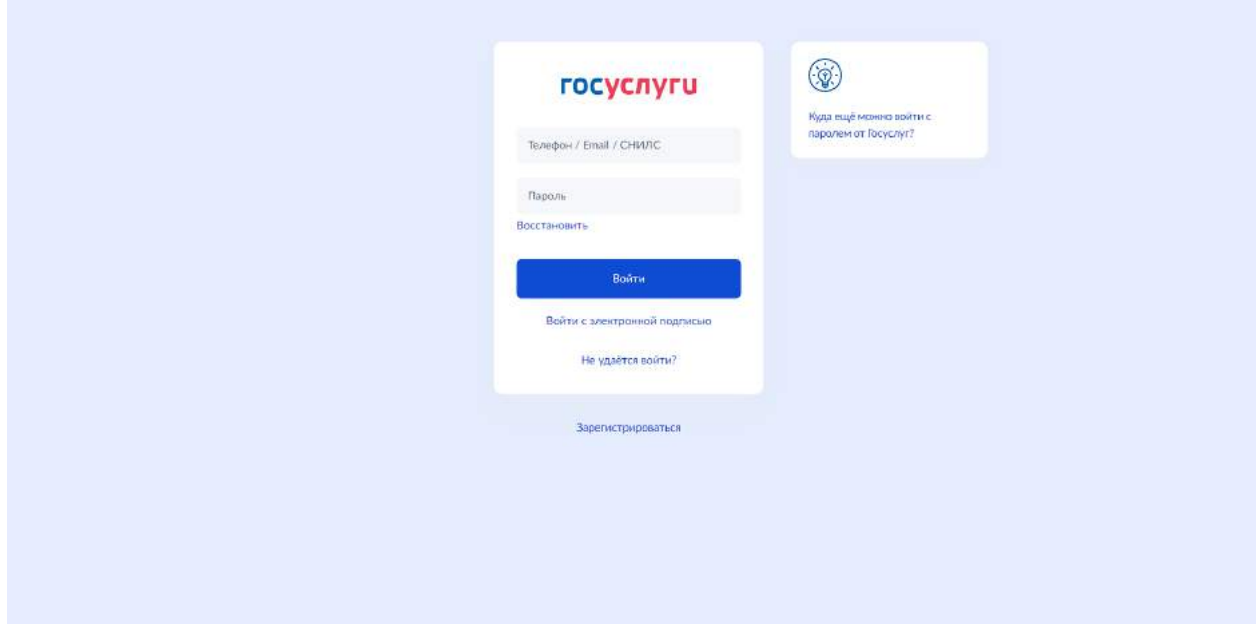

Рисунок 2 – Страница авторизации

<span id="page-6-1"></span>На странице авторизации ИА необходимо ввести логин (СНИЛС) и пароль пользователя (пароль соответствует паролю, используемому на Едином портале государственных услуг (далее – ЕПГУ)), и нажать на кнопку «Войти». Произойдет переход на главную страницу ЛК медицинского работника ([Рисунок](#page-8-1) 4).

#### **2.2.3 Выход из Подсистемы**

<span id="page-7-0"></span>Для корректного выхода из Подсистемы необходимо нажать на кнопку с ФИО пользователя в правом верхнем углу, затем в выпадающем списке выбрать кнопку ; будет осуществлён выход из Подсистемы.

### **2.2.4 Порядок проверки работоспособности ЛК медицинского работника**

<span id="page-7-1"></span>Программное обеспечение работоспособно, если в результате действий пользователя, изложенных в пункте 2.2.2, не возникло ошибок.

#### **2.2.5 Порядок получения доступа к Подсистеме**

<span id="page-7-2"></span>Медицинскому работнику для получения доступа к личному кабинету в ФРМР необходимо:

зарегистрироваться на ЕПГУ по адресу <https://www.gosuslugi.ru/> и подтвердить учетную запись до 3-го уровня ([Рисунок](#page-7-5) 3) Инструкция по подтверждению учетной записи на ЕПГУ размещена по адресу [https://www.gosuslugi.ru/help/faq/c-1/1;](https://www.gosuslugi.ru/help/faq/c-1/1)

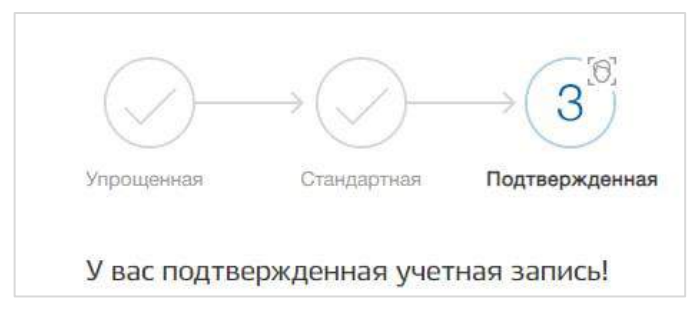

Рисунок 3 – Подтвержденная учетная запись на ЕПГУ

<span id="page-7-5"></span>− наличие данных о медицинском работнике в ФРМР<sup>1</sup>, в случае отсутствия сведений в ФРМР необходимо обратиться в медицинскую организацию, в которой трудоустроены или были трудоустроены ранее, для проверки корректности или добавления сведений о вас в ФРМР.

#### <span id="page-7-3"></span>**2.3 ОПИСАНИЕ ОПЕРАЦИЙ**

#### **2.3.1 Главная страница ЛК медицинского работника**

<span id="page-7-4"></span>После успешного входа в ЛК медицинского отображается главная страница ([Рисунок](#page-8-1) 4).

<sup>&</sup>lt;sup>1</sup> ЛК медицинского работника создается автоматически при внесении данных о нем в ФРМР/Регистр Обучающихся

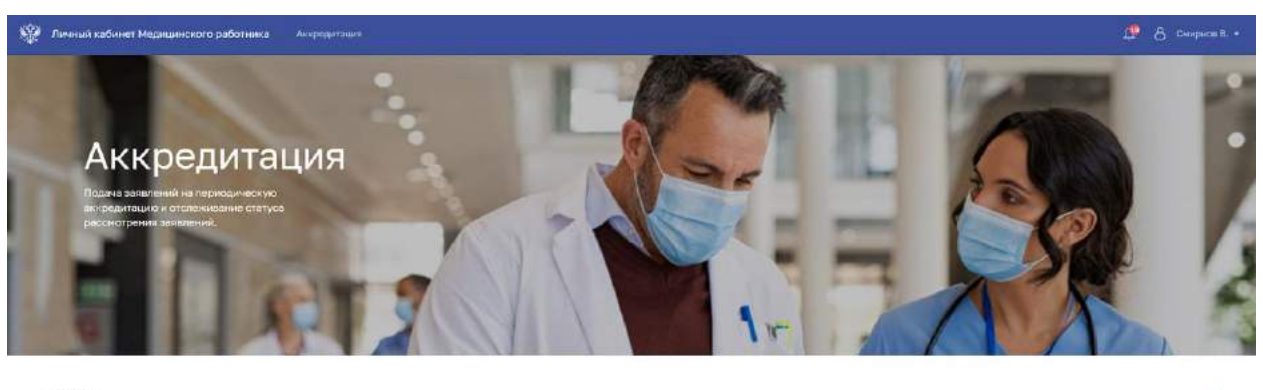

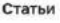

<span id="page-8-1"></span>2 small 2022 Алкогольная болезнь печени H met 9899 e Хроническая диарея у взрослых

Рисунок 4 – Главная страница ЛК

Страница содержит элементы:

− Главное меню. Служит для перехода между разделами:

Theory 0000 P

Мигрень

- «Личный кабинет медицинского работника». Главная страница ЛК.
- «Аккредитация». Раздел для управления портфолио (п. [2.3.5](#page-19-0) настоящего руководства пользователя), подачи заявлений на аккредитацию (п. [2.3.5.2.1](#page-25-0) настоящего руководства пользователя) и получения выписок о прохождении аккредитации (п. [2.3.7](#page-30-0) настоящего руководства пользователя).
- «Уведомления» (п. [2.3.2](#page-8-0) настоящего руководства пользователя).
- ФИО медицинского работника. По нажатию открывается меню для выбора действия:
	- o Переход в раздел «Профиль» (п. [2.3.3](#page-12-0) настоящего руководства пользователя).
	- o Переход в раздел «Настройки».
	- o Выход из ЛК (п. [2.2.3](#page-7-0) настоящего руководства пользователя).

Блок «Статьи». Список таргетированных статей для медицинского работника, полученных от «Информационного ресурса, содержащего актуальные клинические рекомендации, справочники лекарственных препаратов, передовые знания отечественной и мировой доказательной медицины».

#### <span id="page-8-0"></span>**2.3.2 Просмотр уведомлений**

В главном меню ЛК медицинского работника находится иконка для просмотра полученных уведомлений. Если есть непрочитанные уведомления, на иконке выводится их количество.

#### **2.3.2.1 Список последних уведомлений**

Для просмотра последних уведомлений нажмите на иконку . Откроется всплывающее окно со списком последних уведомлений ([Рисунок](#page-9-0) 5).

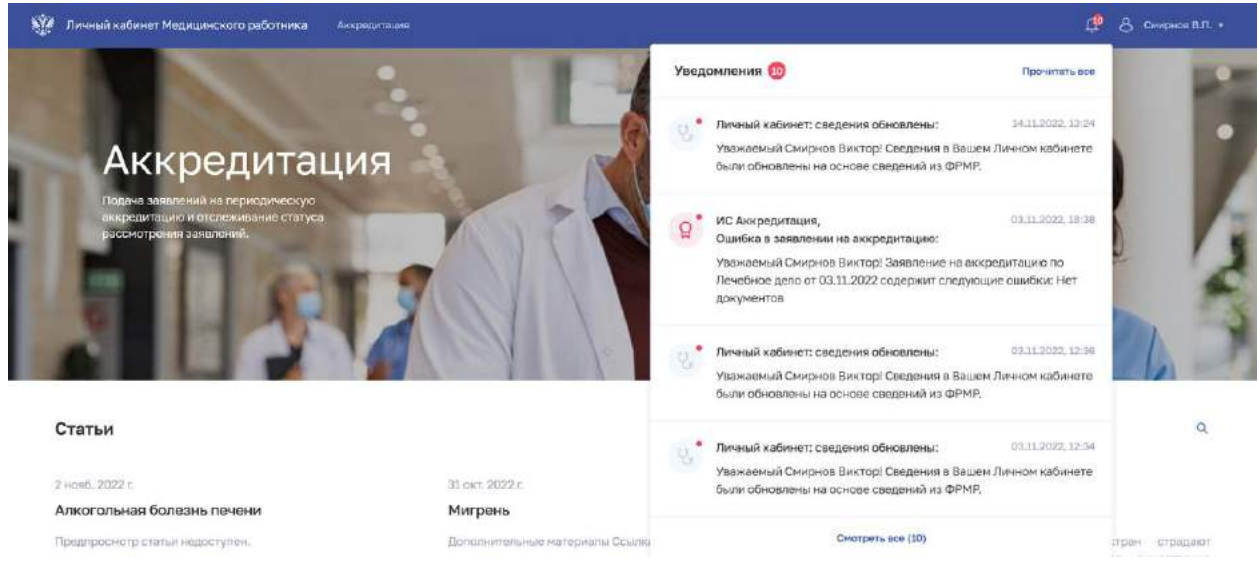

Рисунок 5 – Список последних уведомлений

<span id="page-9-0"></span>Список последних уведомлений содержит элементы:

- Кнопка «Прочитать все».
- − Список уведомлений:
	- ФИО отправителя.
	- Тема уведомления.
	- Текст уведомления. По нажатию на текст уведомления открывается страница «Уведомления» с выбранным уведомлением (п. [2.3.2.2](#page-9-1) настоящего руководства пользователя).
	- Дата и время получения уведомления.
- Кнопка «Смотреть все». По нажатию открывается страница «Уведомления».

#### **2.3.2.2 Полный список уведомлений**

<span id="page-9-1"></span>Для перехода к полному списку уведомлений в списке последних уведомлений нажмите кнопку «Смотреть все» или нажмите на текст нужного уведомления. Откроется страница «Уведомления» [\(Рисунок](#page-10-0) 6).

10

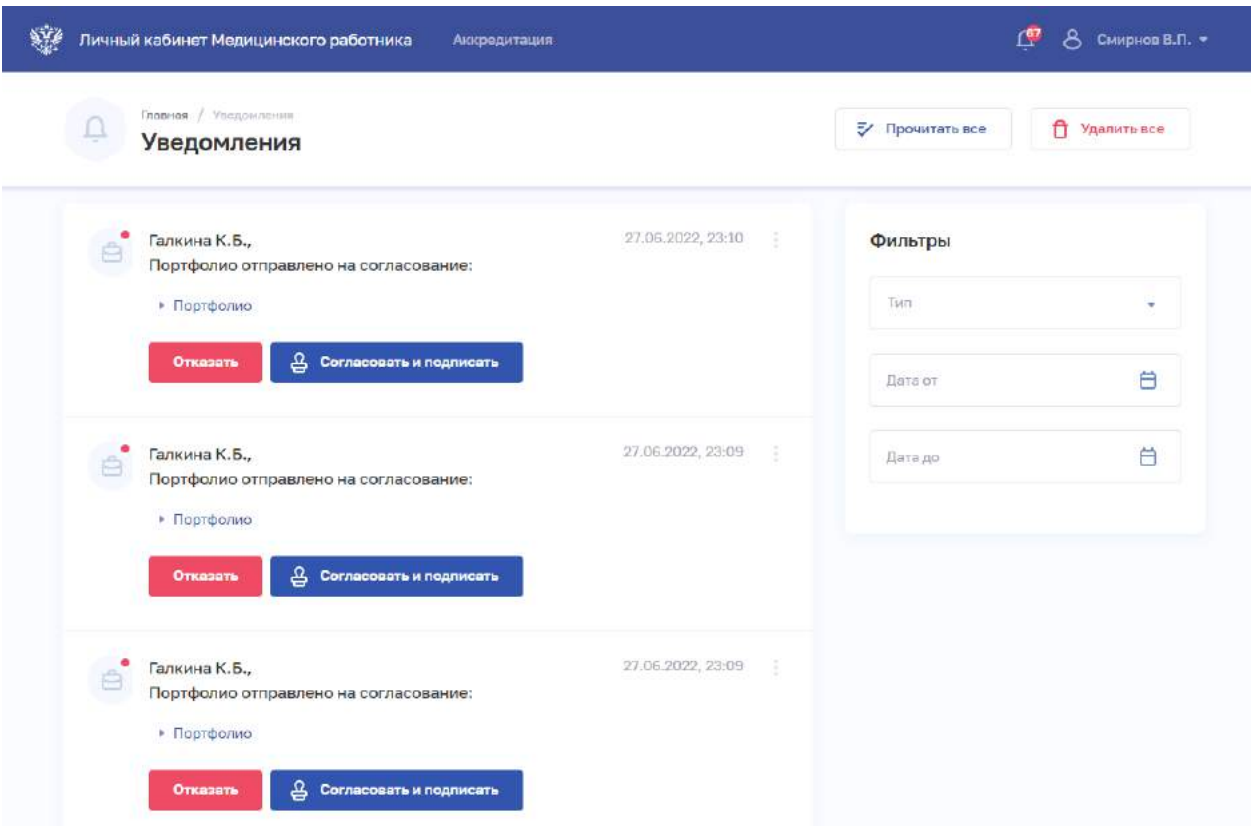

#### Рисунок 6 – Полный список уведомлений

<span id="page-10-0"></span>Страница содержит элементы:

- − Кнопка «Прочитать все».
- Кнопка «Удалить все».
- − Список уведомлений:
	- ФИО отправителя.
	- Тема уведомления.
	- Текст уведомления.
	- Файлы вложения (при наличии);
	- Кнопки для совершения действия (при наличии);
	- Кнопка  $\left| \vdots \right|$  для выбора действия с записью:
		- o «Отметить прочитанным».
		- o «Удалить».
- − Блок «Фильтры».

#### **2.3.2.2.1 Фильтрация списка уведомлений**

Чтобы выполнить фильтрацию списка:

- 1. Введите параметры поиска в области «Фильтры.
- 2. Отфильтрованный список уведомлений будет отображен на странице.

Функциональность согласования портфолио подчиненных доступен для медицинских работников, занимающих руководящие должности.

Для согласования портфолио:

1. В списке уведомлений выберите нужное уведомление.

2. Нажмите на ссылку «Портфолио». Отобразится информация о портфолио подчиненного [\(Рисунок](#page-11-0) 7): ключевые навыки, опыт работы, приложенные документы.

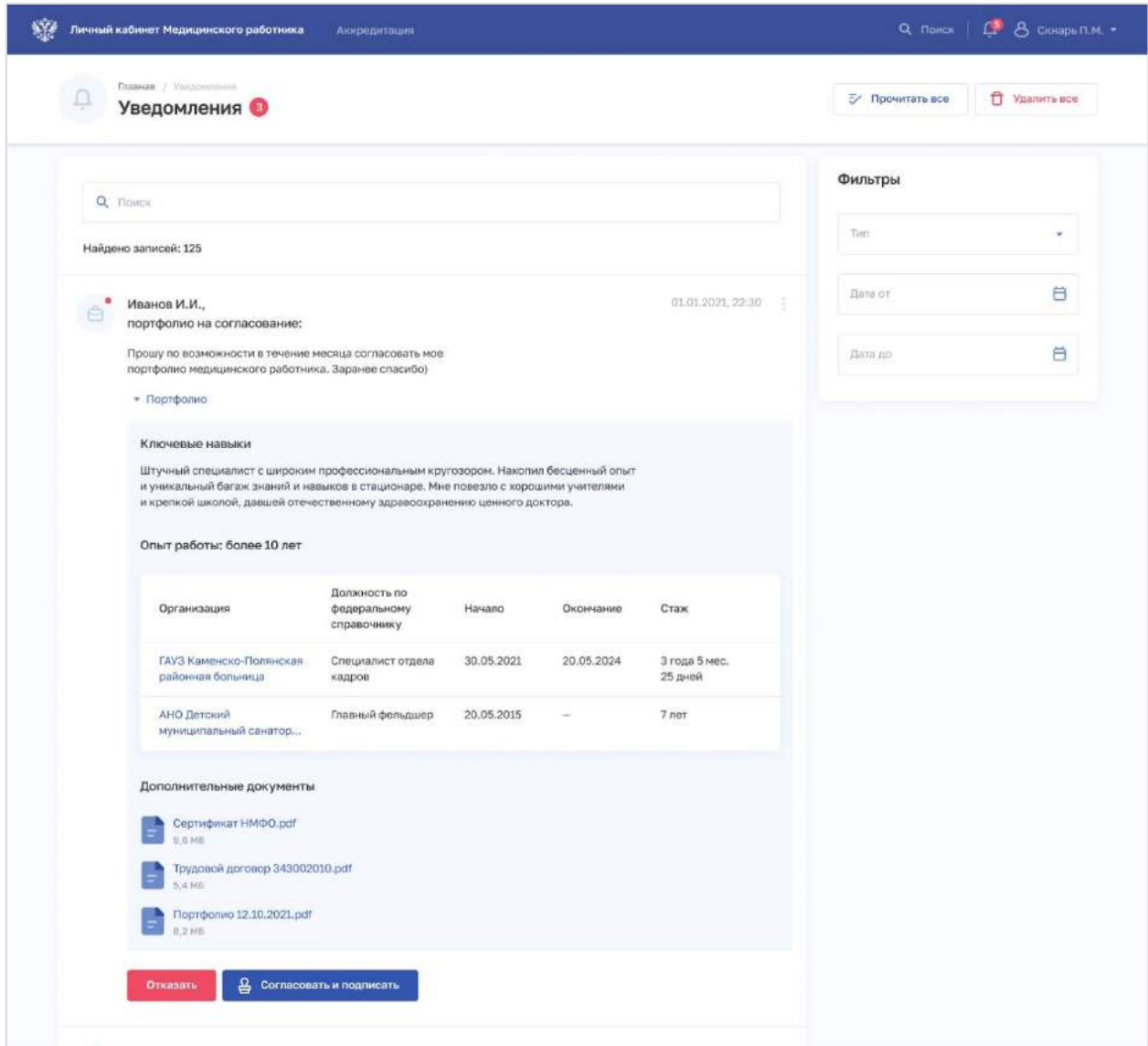

Рисунок 7 – Просмотр портфолио

<span id="page-11-0"></span>3. Для просмотра подробной информации о записи опыта работы в портфолио нажмите на название организации. Откроется окно «Просмотр записи профессиональной части портфолио» ([Рисунок](#page-12-1) 8).

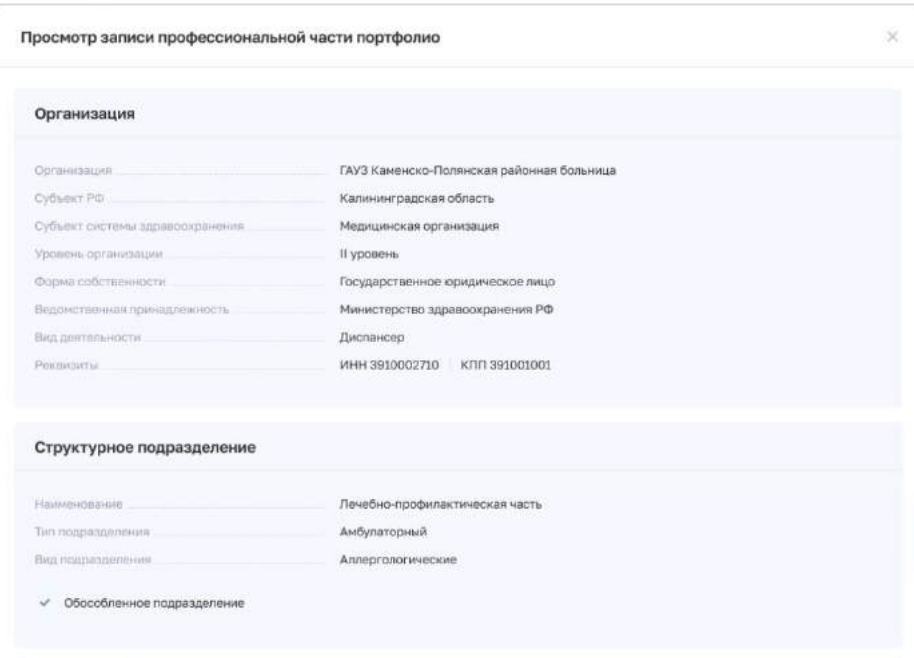

Рисунок 8 – Просмотр записи профессиональной части портфолио

<span id="page-12-1"></span>4. Для согласования портфолио нажмите кнопку «Согласовать и подписать».

5. Для отклонения портфолио нажмите кнопку «Отказать».

6. В появившемся поле «Укажите причину отказа» введите текстовый комментарий о причине отказа в согласовании портфолио подчиненного.

7. Нажмите кнопку «Отказать и подписать».

Описание процедуры отправки медицинским работником портфолио на согласование приведено в п. [2.3.5.1.3.](#page-22-0)

#### **2.3.3 Работа с профилем медицинского работника**

<span id="page-12-0"></span>Для перехода к странице профиля медицинского работника в главном меню нажмите на ФИО работника выберите команду «Профиль».

Профиль медицинского работника содержит разделы:

- − «Карточка».
- − «Документы».
- − «Адреса».

#### **2.3.3.1 Карточка медицинского работника**

Для перехода к карточке медицинского работника в профиле выберите раздел «Карточка» ([Рисунок](#page-13-0) 9).

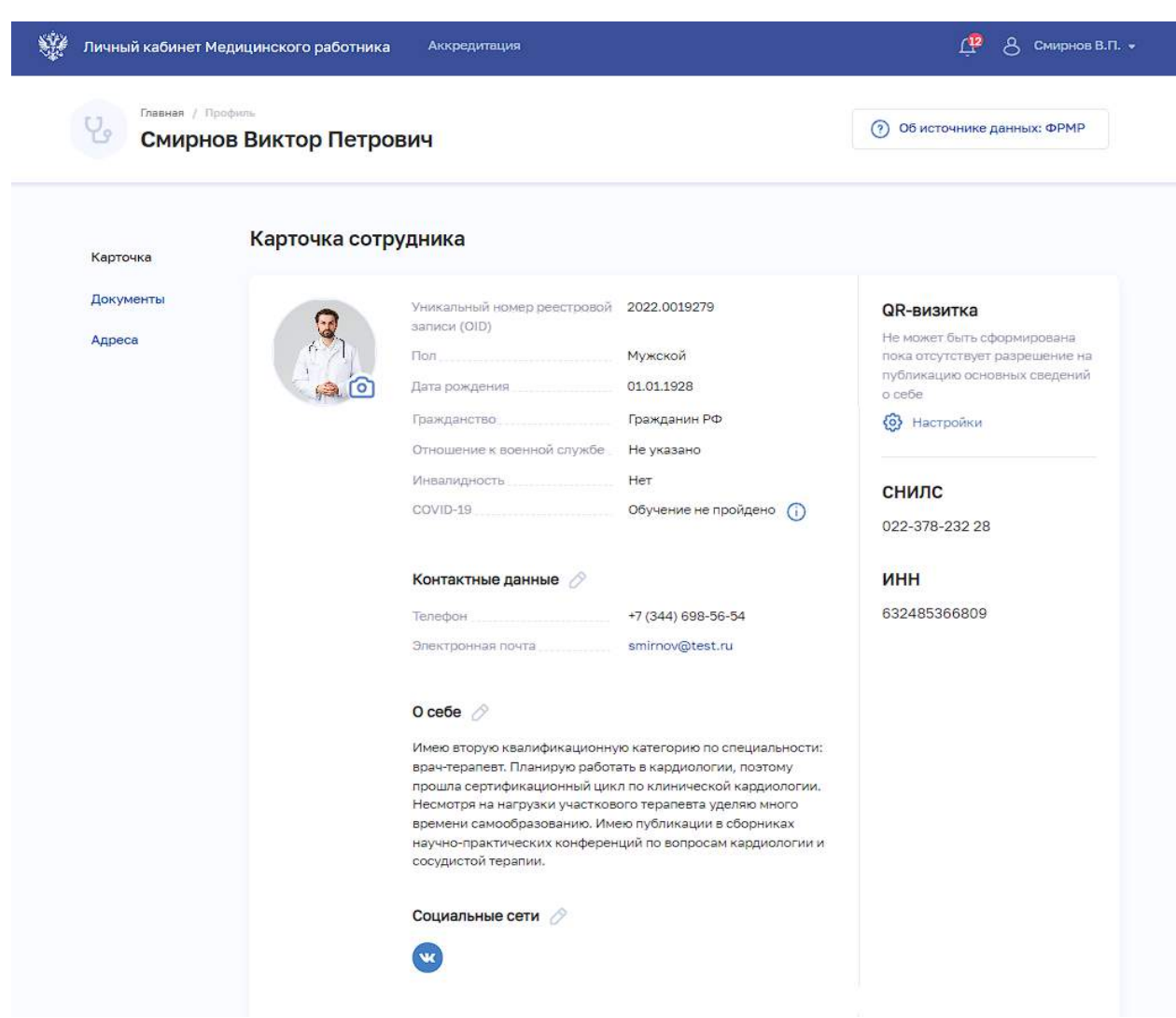

Рисунок 9 – Карточка сотрудника

<span id="page-13-0"></span>Страница содержит следующие элементы:

- − Блок с персональными сведениями.
- − Блок «Контактные данные».
- − Блок «О себе».
- − Блок «Социальные сети».

− Блок «QR-визитка». Содержит QR-код для перехода к карточке сотрудника в открытом портале ФРМО. QR-код формируется только в том случае, если медицинский работник дал соответствующее разрешение на публикацию данных (п. [2.3.3.1.2](#page-14-0) настоящего руководства пользователя).

Блок с результатами проверки данных во внешних системах.

#### **2.3.3.1.1 Редактирование карточки медицинского работника**

Для редактирования карточки медицинского работника:

14

1. Поля, обозначенные иконкой  $\boxed{\oslash}$ , доступны для редактирования. Нажмите иконку у необходимого поля.

- 2. В открывшемся окне внесите изменения в данные.
- 3. Нажмите кнопку «Сохранить».

#### **2.3.3.1.2 Настройка разрешения на публикацию данных**

<span id="page-14-0"></span>Для разрешения публикации данных медицинского работника на открытом портале ФРМО:

1. В профиле медицинского работника нажмите кнопку «Настройки» в блоке «QRвизитка». Откроется окно «Настройки отображения» [\(Рисунок](#page-14-1) 10).

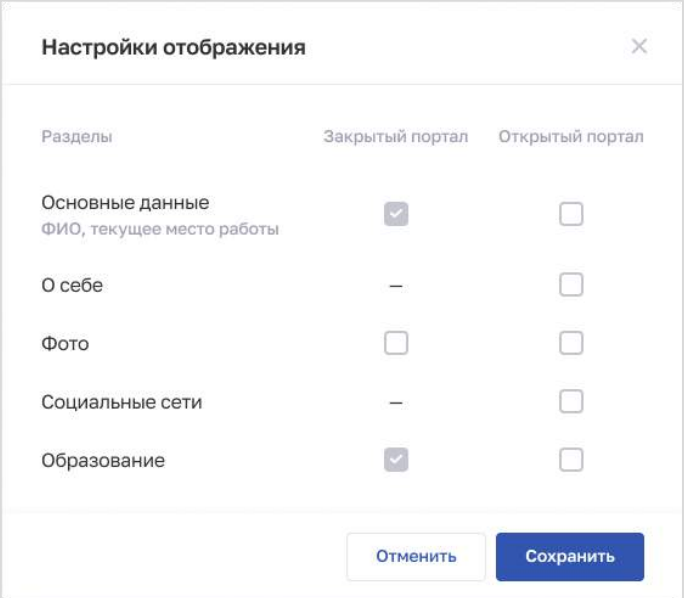

Рисунок 10 – Настройки отображения

<span id="page-14-1"></span>2. Установите флаг «Основные данные» для открытого портала. Если флаг не установлен, карточка сотрудника будет закрыта для просмотра на открытом портале.

3. Установите флаги напротив разделов, которые будут опубликованы на соответствующем портале. Поля с флага становятся активны, если установлен флаг «Основные данные» для открытого портала.

4. Нажмите кнопку «Сохранить».

#### **2.3.3.2 Документы медицинского работника**

Для перехода к странице с данными о документах медицинского работника выберите раздел «Документы» в профиле [\(Рисунок](#page-15-0) 11).

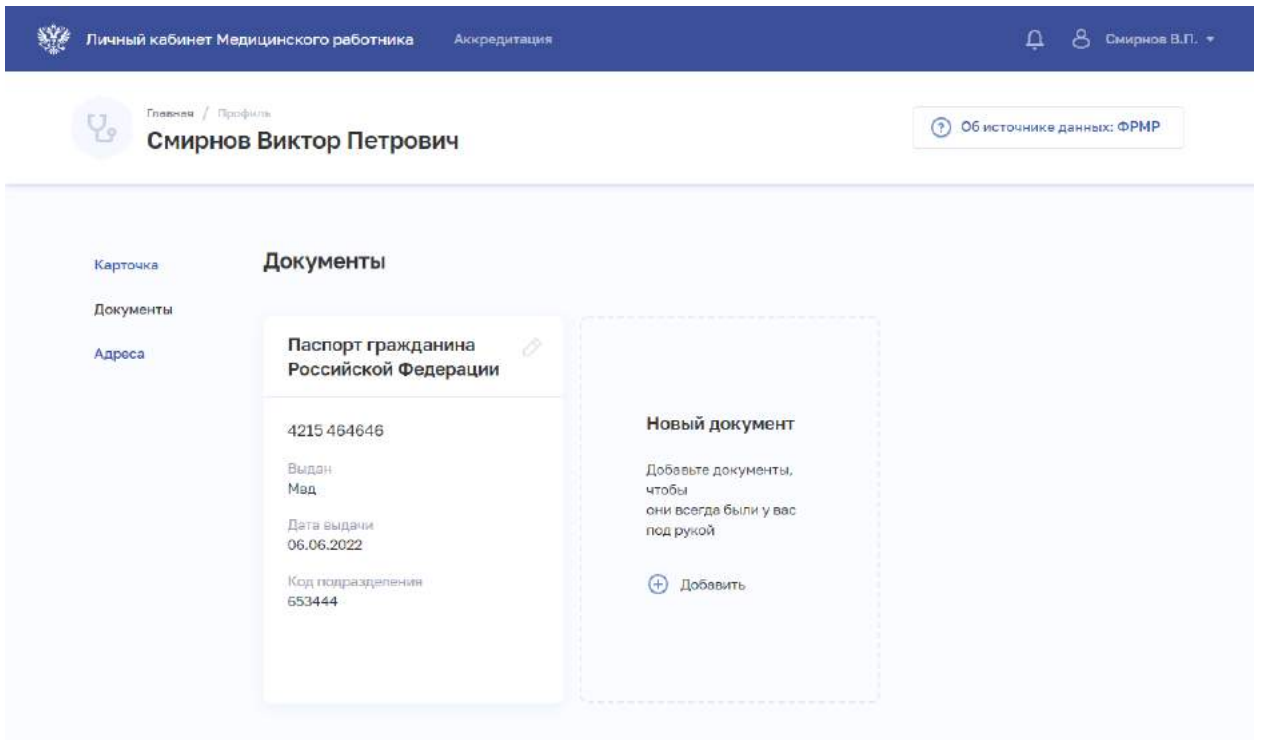

Рисунок 11 – Документы

<span id="page-15-0"></span>Страница содержит блоки с данными о документах медицинского работника. Данные поступают из ФРМР. Для каждой записи выводятся:

- − Наименование(тип) документа.
- − Серия и номер.
- − Дата выдачи.
- − Кем выдан.
- − Код подразделения.

В личном кабинете медицинский работник может внести изменения в запись о документе или добавить новый документ.

#### **2.3.3.2.1 Добавление нового документа**

Для добавления нового документа медицинского работника:

1. В блоке «Новый документ» нажмите кнопку «Добавить». Откроется окно «Новый документ» [\(Рисунок](#page-16-1) 12).

16

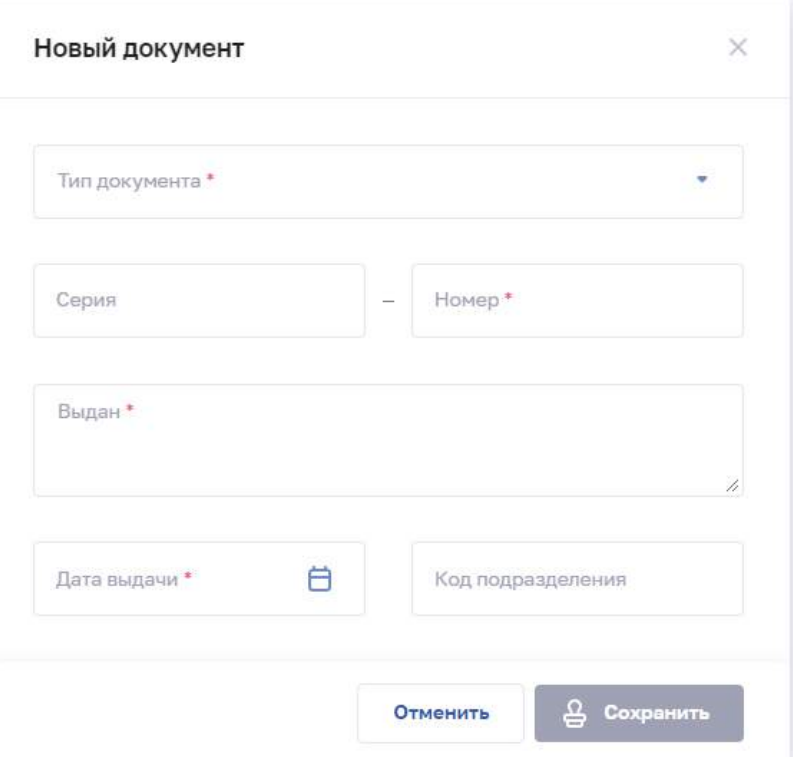

Рисунок 12 – Документ

<span id="page-16-1"></span>2. В окне заполните все необходимые поля (поля, обязательные для заполнения, отмечены звездочкой).

3. Нажмите кнопку «Сохранить».

#### **2.3.3.2.2 Редактирование записи о документе**

Чтобы отредактировать запись о документе:

- 1. В блоке с нужной записью нажмите кнопку  $\boxed{\oslash}$ .
- 2. Внесите изменения в открывшемся окне
- 3. Нажмите кнопку «Сохранить».

#### **2.3.4 Адреса медицинского работника**

<span id="page-16-0"></span>Для перехода к странице с данными о документах медицинского работника выберите раздел «Документы» в профиле [\(Рисунок](#page-17-0) 13).

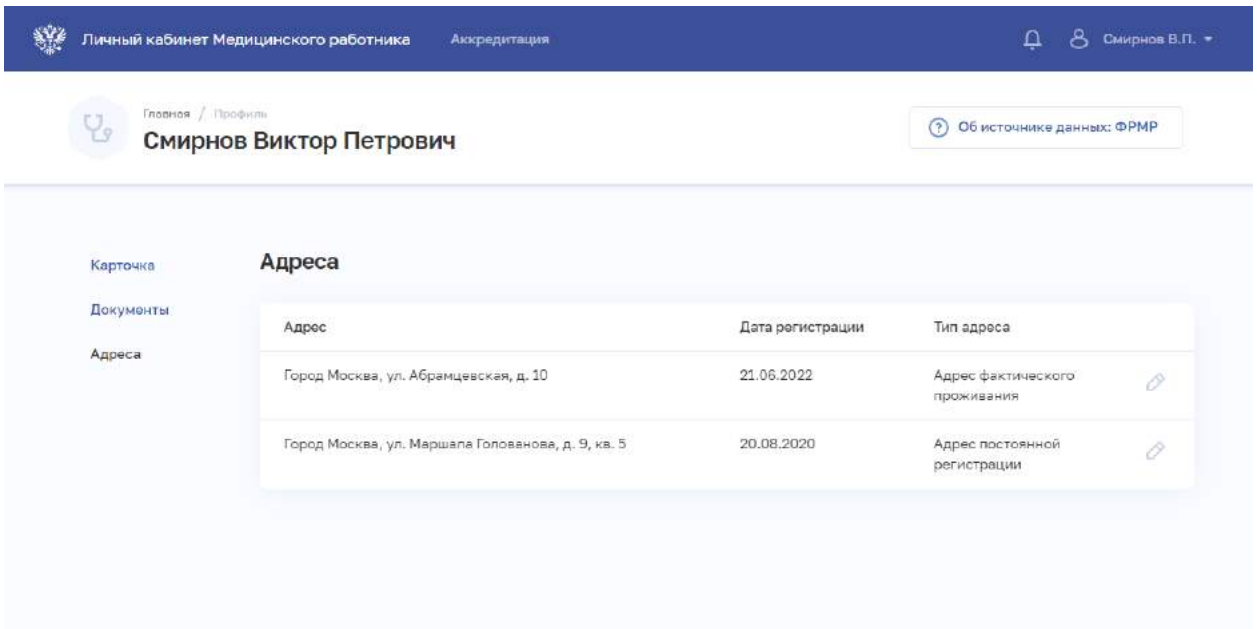

Рисунок 13 – Адреса

<span id="page-17-0"></span>Страница содержит элементы:

− Таблица с данными адреса постоянной регистрации и адреса фактического проживания медицинского работника. Данные поступают из ФРМР. Таблица содержит столбцы:

- «Адрес».
- «Дата регистрации».
- «Тип адреса».
- Кнопка <sup>2</sup> редактирования записи (п. [2.3.4.2](#page-18-0) настоящего руководства пользователя).

Кнопка «Добавить» для сознания новой записи (п. [2.3.4.1](#page-17-1) настоящего руководства пользователя).

#### <span id="page-17-1"></span>**2.3.4.1 Добавление адреса медицинского работника**

Для добавления записи об адресе медицинского работника:

1. Нажмите кнопку «Добавить» или «Редактировать». Откроется форма [\(Рисунок](#page-18-1) 

[14\)](#page-18-1).

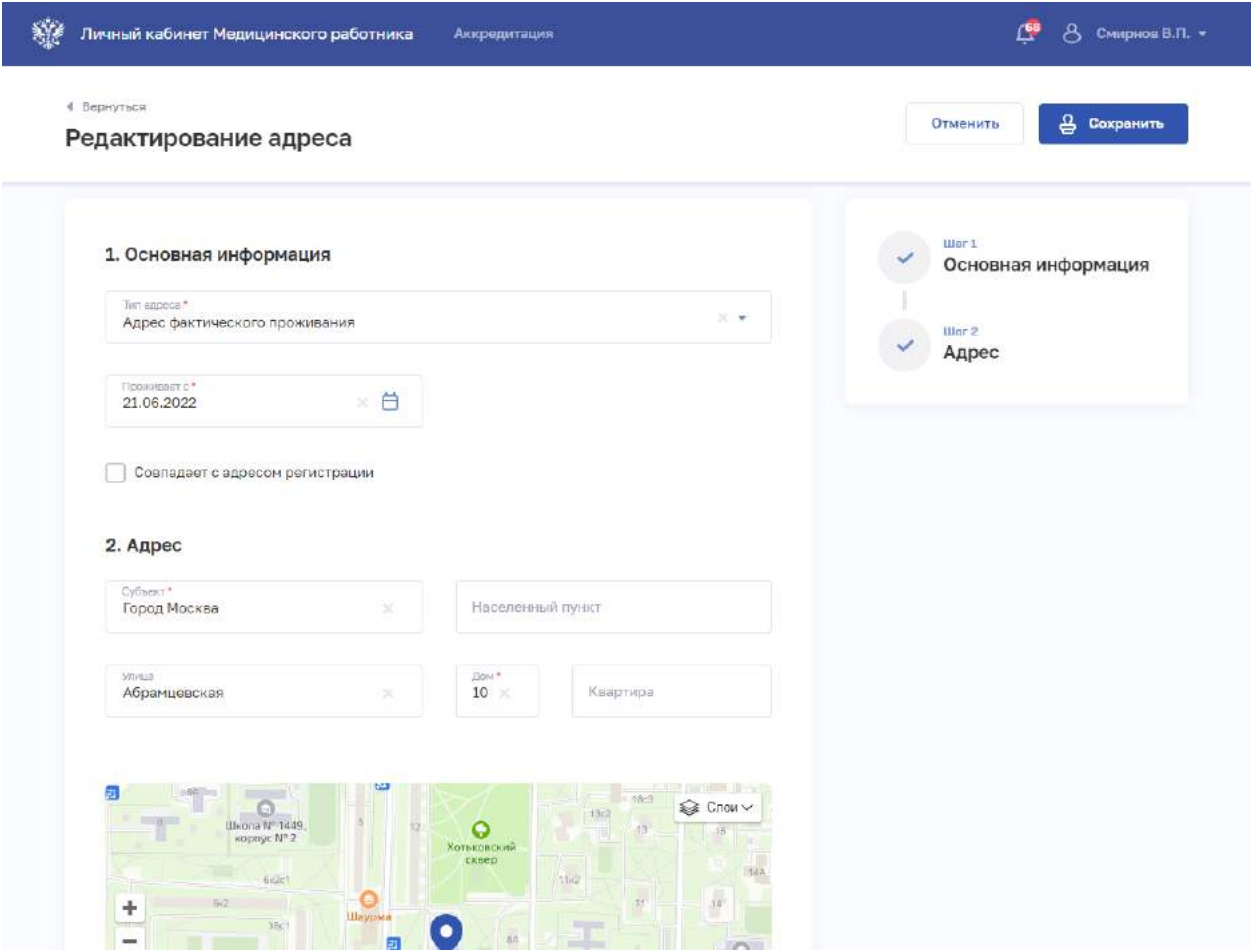

Рисунок 14 – Редактирование адреса

<span id="page-18-1"></span>2. На форме заполните все необходимые поля в блоках (поля, обязательные для заполнения, отмечены звездочкой):

- «Основная информация».
- «Адрес». Адрес нужно ввести вручную.
- 3. После заполнения данных в меню справа напротив соответствующего блока

появляется символ , который означает готовность блока.

4. Нажмите кнопку «Сохранить».

#### <span id="page-18-0"></span>**2.3.4.2 Редактирование записи о документе**

Чтобы отредактировать запись об адресе:

- 1. В таблице в строке с нужной записью нажмите кнопку  $\boxed{\oslash}$ .
- 2. Внесите изменения в открывшей форме.
- 3. Нажмите кнопку «Сохранить».

19

#### **2.3.5 Работа с портфолио медицинского работника**

<span id="page-19-0"></span>Для перехода к портфолио медицинского работника в главном меню выберите раздел «Аккредитация», в боковом меню выберите раздел «Портфолио».

Раздел содержит вкладки:

- − «Профессиональная часть» (п. [2.3.5.1](#page-19-1) настоящего руководства пользователя).
- − «Образовательная часть» (п. [2.3.5.2](#page-23-0) настоящего руководства пользователя).

#### **2.3.5.1 Профессиональная часть портфолио медицинского работника**

<span id="page-19-1"></span>Страница с данными о профессиональной части портфолио медицинского работника приведена ниже [\(Рисунок](#page-19-2) 15).

|           | Главная / Аккредитиции                                             |                                              |                           |                          |                        |     |  |
|-----------|--------------------------------------------------------------------|----------------------------------------------|---------------------------|--------------------------|------------------------|-----|--|
|           | Аккредитация                                                       |                                              | <b>В Получить выписку</b> |                          | + Добавить заявление   |     |  |
| Портфолио | Портфолио                                                          |                                              |                           |                          |                        |     |  |
| Заявления | Профессиональная часть                                             | Образовательная часть                        |                           |                          |                        |     |  |
|           | На согласовании 24.06.2022<br>Руководитель: Азат Утепов Уразбаевич |                                              |                           |                          |                        |     |  |
|           | Ключевые навыки<br>72                                              |                                              |                           |                          |                        |     |  |
|           | Опыт работы врачем-терапевтом 3 года                               |                                              |                           |                          |                        |     |  |
|           | Опыт работы: более 11 лет                                          |                                              |                           |                          |                        |     |  |
|           | Организация                                                        | Должность по федеральному справочнику Начало |                           | Окончание                | Стаж                   |     |  |
|           | ООО «Северо-Западный<br>Медицинский Центр»                         | врач-гастроэнтеролог                         | 21.01.2017                | $\overline{\phantom{a}}$ | 5 лет 5 мес. 6<br>дней | í9. |  |

Рисунок 15 – Портфолио. Профессиональная часть

<span id="page-19-2"></span>Страница содержит следующие элементы:

− Статус согласования профессиональной части портфолио с указанием даты изменения статуса и ФИО согласующего (для всех статусов кроме «Создано»). Возможные значения:

> • «Создано» — присваивается портфолио в случае, если оно еще не было направленно на согласование;

- «На согласовании» присваивается портфолио, отправленным на согласование руководителю, но по которым еще не был получен ответ;
- «Согласовано» присваивается тем портфолио, по которым было получено уведомление о согласование портфолио руководителем или скан-копиям портфолио, которые были загружены в разделе;
- «Не согласовано» присваивается тем портфолио, по которым было получено уведомление о том, что портфолио не согласовано руководителем.
- − Блок «Ключевые навыки».

Блок «Опыт работы». Содержит таблицу с записями из личного дела медицинского работника из ФРМР. По нажатию на наименование организации открывается страница просмотра записи профессиональной части портфолио (п. [2.3.5.1.1](#page-20-0) настоящего руководства пользователя).

Блок «Дополнительные документы» с возможностью загрузки файлов с расширением .PDF. Можно загрузить не более 5 файлов, при этом размер файла не должен превышать 10 Мб.

Кнопка «На согласование» для отправки портфолио на согласование руководителю (п. [2.3.5.1.3](#page-22-0) настоящего руководства пользователя).

#### **2.3.5.1.1 Просмотр записи профессиональной части портфолио**

<span id="page-20-0"></span>Для перехода к странице просмотра записи профессиональной части портфолио ([Рисунок](#page-21-0) 16) нажмите на наименование организации в блок «Опыт работы».

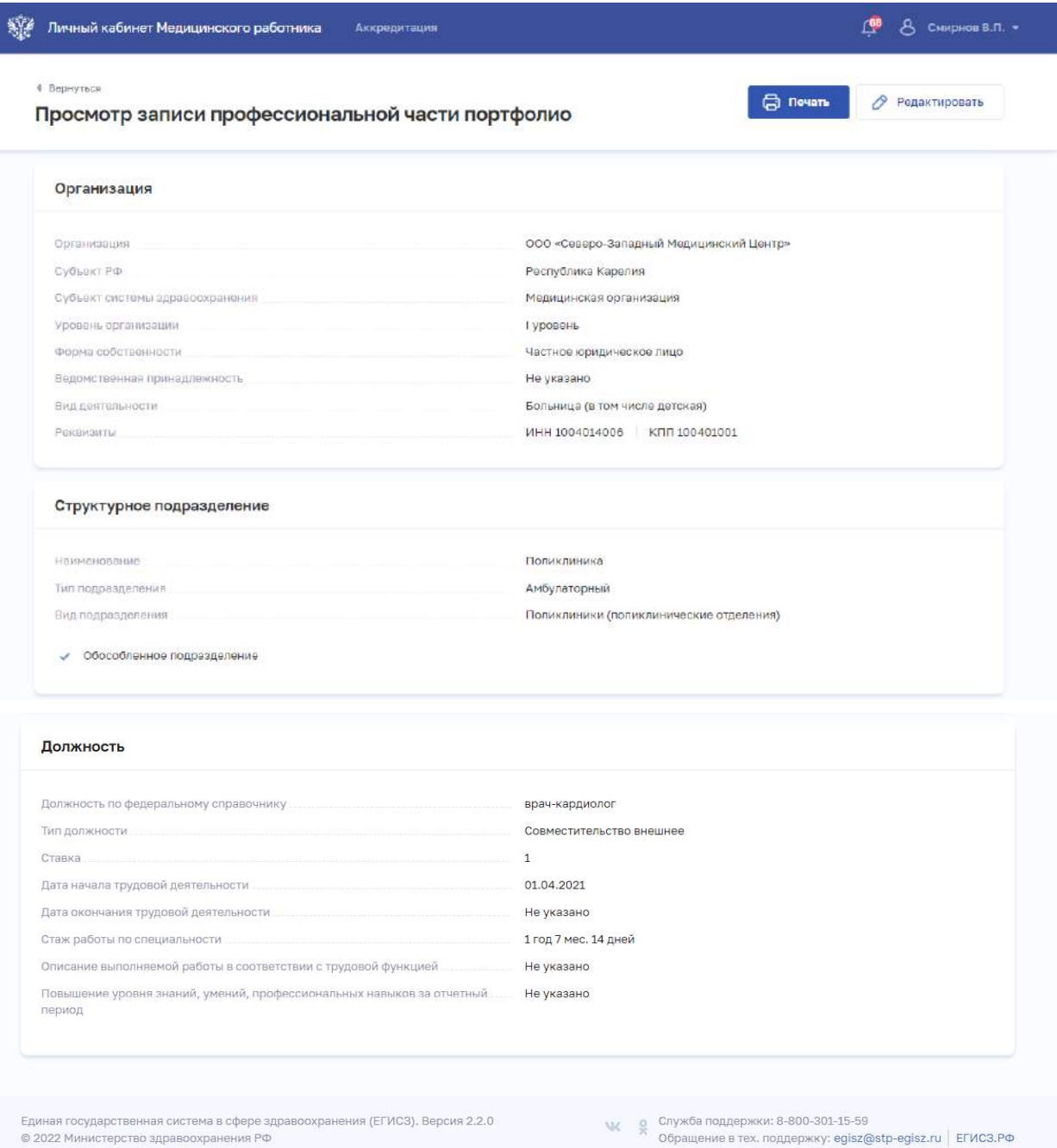

### Рисунок 16 – Просмотр записи профессиональной части портфолио

<span id="page-21-0"></span>Страница содержит следующие элементы:

- − Блок «Организация».
- − Блок «Структурное подразделение».
- − Блок «Должность».
- − Кнопка «Редактировать» (п. [2.3.5.1.2](#page-22-1) настоящего руководства пользователя).

#### <span id="page-22-1"></span>**2.3.5.1.2 Редактирование профессиональной части портфолио**

Для редактирования ключевых навыков медицинского работника:

1. В блоке «Ключевые навыки» нажмите кнопку  $\boxed{\oslash}$ . Откроется окно «Ключевые навыки» [\(Рисунок](#page-22-2) 17).

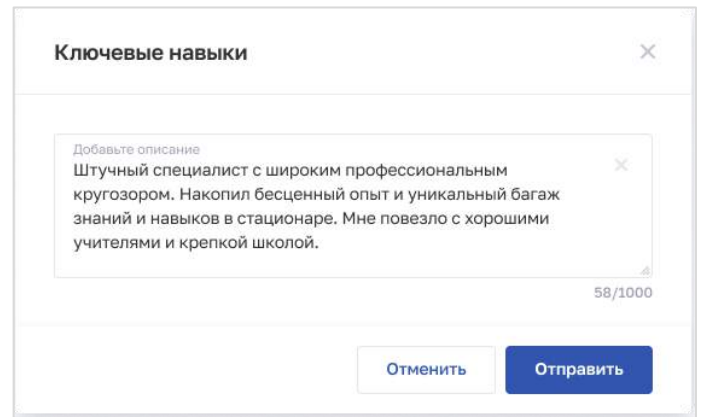

Рисунок 17 – Ключевые навыки

- <span id="page-22-2"></span>2. Заполните поле с описанием ключевых навыков.
- 3. Нажмите кнопку «Сохранить».

Для редактирования записи профессиональной части портфолио:

- 1. Откройте запись для редактирования одним из способов:
	- В блоке «Опыт работы» в строке с нужной записью нажмите кнопку
	- В блоке «Опыт работы» в таблице нажмите наименование нужной организации. В открывшейся форме нажмите кнопку «Редактировать».
- 2. Внесите изменения.
- 3. Нажмите кнопку «Сохранить».

### <span id="page-22-0"></span>**2.3.5.1.3 Отправка портфолио на согласование**

Для отправки портфолио на согласование руководителю:

1. Проверьте корректность заполнения данных на странице «Профессиональная часть» раздела «Портфолио».

2. При необходимости внесите изменения (п. [2.3.5.1.2](#page-22-1) настоящего руководства пользователя).

3. В блоке «Дополнительные документы» загрузите при необходимости нужные документы с расширением .PDF. Можно загрузить не более 5 файлов, при этом размер файла не должен превышать 10 Мб.

4. Нажмите кнопку «На согласование». Откроется окно «Согласовать портфолио» ([Рисунок](#page-23-1) 18).

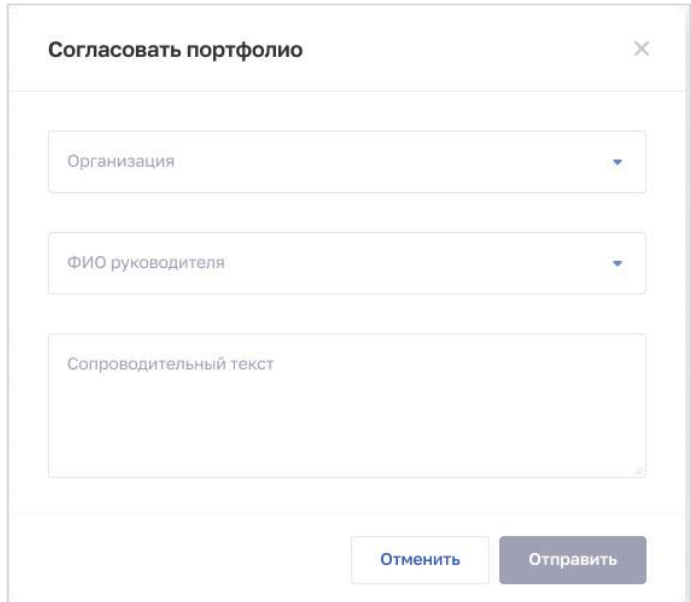

Рисунок 18 – Согласовать портфолио

<span id="page-23-1"></span>5. Заполните поля в окне.

6. Нажмите кнопку «Отправить». Портфолио будет оправлено выбранному руководителю на согласование. Статус согласования будет отображен на странице «Профессиональная часть» раздела «Портфолио».

### **2.3.5.2 Образовательная часть портфолио медицинского работника**

<span id="page-23-0"></span>Страница с данными об образовательной части портфолио медицинского работника приведена ниже [\(Рисунок](#page-24-0) 19).

| DUANE / Response<br>Аккредитация |                                                                                                    |                             |                                                                                                    |                                   | <b>C</b> Ronywin, Butteray | + Добавить записники                                      |
|----------------------------------|----------------------------------------------------------------------------------------------------|-----------------------------|----------------------------------------------------------------------------------------------------|-----------------------------------|----------------------------|-----------------------------------------------------------|
|                                  | Портфолио                                                                                                    |                             |                                                                                                    |                                   |                            |                                                           |
| Портфолио                        | Профессиональная часть<br>Образовательное часть                                                                                                    |                             |                                                                                                    |                                   |                            |                                                           |
| <b>Sales demail</b>              |                                                                                                    |                             |                                                                                                    |                                   |                            |                                                           |
|                                  | C Orser nony-ex10.11.2022<br>Получены сведение образоватся на таких горофонно с Порталь ННФО.                                                                                                    |                             |                                                                                                    |                                   |                            |                                                           |
|                                  | Сводения с портала НМФО: пятилетние циклы                                                                                                    |                             |                                                                                                    |                                   |                            | C Обновить денные - @ Нестройки - @ Источник денных: НМФО |
|                                  | 1. Акушерство и гинекология: всего 17 ЗЕТ                                                                                                    |                             |                                                                                                    |                                   |                            |                                                           |
|                                  | Образовательная эргинизация 1                                                                                                    | Специальность               | Tim                                                                                                    | Halano                            | <b>Oko-House</b>           | SET                                                       |
|                                  | у Общество с отраниченной ответственностью                                                                                                    | Акударство и понинциолия СМ |                                                                                                    | 06:30.2022                        | 06:12:2022                 | 12                                                        |
|                                  | "Мад птудно"                                                                                                    |                             |                                                                                                    |                                   |                            |                                                           |
|                                  | , Федеральная государстванное автономное<br>образовательное учреждение высшего<br>образования «Российский нашкональный<br>исследовательский медицинский.<br>университет имени Н.И.Пирогован<br>Монистерстве здрайозираниния Российской<br>Федерация                       | Акушерство и пленология     | <b>VION</b>                                                                                                    | 01.01.0001                        | 09:11.2022                 | ÷                                                         |
|                                  | , фодеральное посударственное автономное<br>образовательное учреждение высшего.<br>образования «Российский национальный<br>исследовательский медицинский<br>умевирована семью Н.И. Первозван<br>Министерства адравоохранения Российской<br>Фодерации                      | Акушерство и печенология:   | (VICIN)                                                                                                    | 01.01.0001                        | 07.11.2022                 | $\overline{2}$                                            |
|                                  | $+$ Федеральное государственное автономное<br>образовательное учрендение высшего<br>образования «Российский национальный<br>ихследовательский медицинский<br>университет имени Н.И. Писограв-<br>Министерства здравоохранения Российской<br>Федерации                     | Asyungcho w neerolone WOM   |                                                                                                    | 01.01.0001                        | 15.11.2022                 | ž                                                         |
|                                  | Образование                                                                                                    |                             |                                                                                                    |                                   |                            | <b>C Источник данных ФРМР</b>                             |
|                                  | Среднее (общее) образование<br>Данные отдествуют                                                                                                    |                             |                                                                                                    |                                   |                            |                                                           |
|                                  | Профессиональное образование                                                                                                    |                             |                                                                                                    |                                   |                            |                                                           |
|                                  | Образовательная аргенизация. Т.                                                                                                    | Местологучения              | Yooseve.                                                                                                    | технициизми                       |                            | Специальность                                             |
|                                  | • Государственное боджетное образовательное<br>y spektatem textuero ripodeconomaramoro<br>образования Сибирский государственный<br>медицинский университет Министерства<br>заравоохранения Российской Федерации                                                           | Poches/POdCP                | Burnish-<br><b>Geraniansker</b>                                                                                                    | Boav-crowarener<br>общей практики |                            | Стомателогия                                              |
|                                  | Послевузовское образование<br>Денни отдетнуют                                                                                                    |                             |                                                                                                    |                                   |                            |                                                           |
|                                  | Дополнительное образование<br>Данные недоступны для решактирования. Толя Вы объядующим идку, сообщиты об этом сохрудных у признашими и ны трудустроенны (либо были прудустроенн). Или приложите скан-<br>полно подписывать документа в формии округ                       |                             |                                                                                                    |                                   |                            |                                                           |
|                                  | Сертификет специалиста                                                                                                    |                             |                                                                                                    |                                   |                            |                                                           |
|                                  | Образовательная осганизация 1                                                                                                    | Дата экзамена               |                                                                                                    | Серия/номер сертификата           |                            | Специальность                                             |
|                                  | Посударственное бюджетное<br>образовательное учреждение<br>высшего префессионального<br>образования «Российский<br><b>REPORTER DIESE</b><br>исспедовательский медицинский.<br>университет имени Н.И.<br>Пироговач Министерства<br>здравосхранения Российской<br>Федерации | 15.11.2027                  |                                                                                                    | 2334534                           |                            | Tepatum                                                   |
|                                  | Государственное<br>образовательное учрендение<br>выкшиго профессионального<br>образования Московская<br>медицинская анадемия им. И.М.<br>Осченова Министерства                                                                                                    | 01.11.2022                  |                                                                                                    | 242453045                         |                            | Акушерство и<br>Final booten man                          |
|                                  | хозавосходнения России<br>Сведения об аккредитации<br>Данные отсутствуют                                                                                                    |                             |                                                                                                    |                                   |                            |                                                           |
|                                  |                                                                                                    |                             |                                                                                                    |                                   |                            |                                                           |
|                                  | Квалификационная натегория<br>Данные споутствуют                                                                                                    |                             |                                                                                                    |                                   |                            |                                                           |
|                                  |                                                                                                    |                             |                                                                                                    |                                   |                            |                                                           |
|                                  | Дополнитальные документы                                                                                                    |                             |                                                                                                    |                                   |                            |                                                           |
|                                  |                                                                                                    |                             | $\overline{\tau}$<br>Загрузить PDF-дохуманты<br>Намисе на кнопку номе или перетаците файлы в<br>вышленную область (нахожельный разнер 10.00 Мб.<br>He finnis 5 guideals<br>Budgara daim |                                   |                            |                                                           |

<span id="page-24-0"></span>Рисунок 19 – Портфолио. Образовательная часть

Страница содержит следующие элементы:

- Блок «Сведения с портала НМФО: пятилетние циклы». Содержит кнопки:
	- «Обновить данные».
- «Настройки».
- − Блок «Среднее (общее) образование».
- − Блок «Профессиональное образование».
- − Блок «Послевузовское образование».
- − Блок «Дополнительное профессиональное образование».
- − Блок «Сертификат специалиста».
- Блок «Свидетельство об аккредитации специалиста».
- − Блок «Квалификационная категория».

Блок «Дополнительные документы» с возможностью загрузки файлов с расширением .PDF. Можно загрузить не более 5 файлов, при этом размер файла не должен превышать 10 Мб.

### **2.3.5.2.1 Настройка разрешения на публикацию данных с портала НМФО**

<span id="page-25-0"></span>Для разрешения публикации данных медицинского работника о пятилетних циклах обучения с портала НМФО:

1. В блоке «Сведения с портала НМФО: пятилетние циклы» нажмите кнопку «Настройки». Откроется окно «Настройки отображения» [\(Рисунок](#page-25-1) 20).

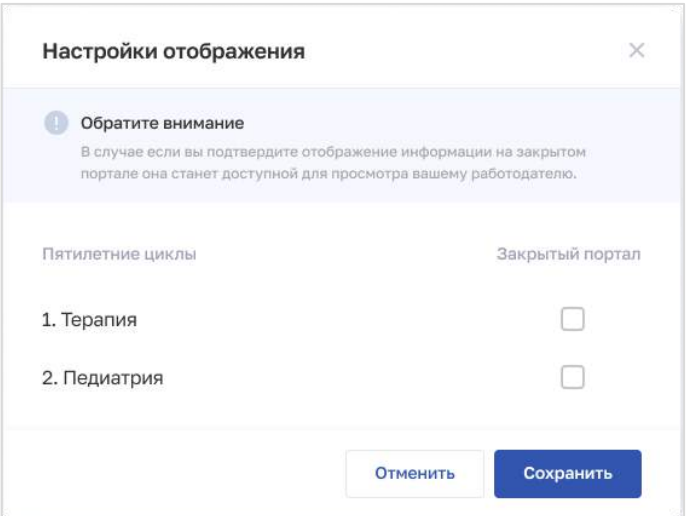

Рисунок 20 – Настройки отображения

<span id="page-25-1"></span>2. Установите флаги напротив разделов, которые будут опубликованы на закрытом портале ФРМР.

3. Нажмите кнопку «Сохранить».

#### <span id="page-26-0"></span>**2.3.6 Работа с заявлением на периодическую аккредитацию специалиста**

#### **2.3.6.1 Просмотр списка заявлений**

Работа с заявлениями на периодическую аккредитацию специалиста производится в разделе «Заявления на периодическую аккредитацию» [\(Рисунок](#page-26-1) 21). Для перехода к странице в главном меню выберите раздел «Аккредитация», в боковом меню выберите раздел «Заявления».

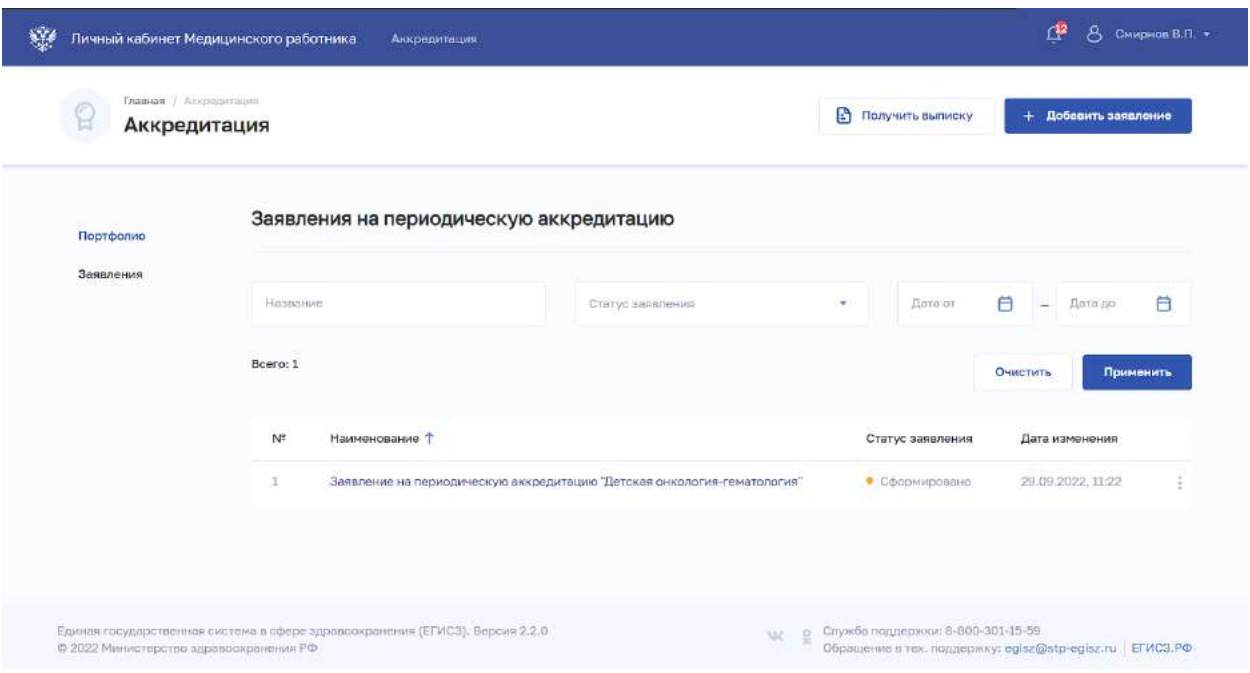

Рисунок 21 – Список заявлений на периодическую аккредитацию

<span id="page-26-1"></span>Страница содержит элементы:

− область фильтрации списка заявлений (п. [2.3.6.2](#page-27-0) настоящего руководства пользователя).

таблица со списком заявлений на периодическую аккредитацию медицинского работника. Таблица содержит столбцы:

- $\bullet$  «No».
- «Наименование».
- «Статус заявления». Возможные значения:
	- o «Сформировано» присваивается после первичного сохранения пользователем заявления на аккредитацию;
	- o «На рассмотрении» присваивается после отправки заявления пользователем;
- o «Не доставлено» присваивается в случае, если ИС Аккредитация не получила заявление (Подсистема ФРМР не смогла отправить письмо или ИС Аккредитация не смогла получить заявление);
- o «Отклонено» присваивается в случае, если ИС Аккредитация вернула ответ об ошибке в заявлении на аккредитацию;
- o «Отменено» присваивается в случае обращения пользователя в федеральный аккредитационный центр с целью отмены ранее поданного заявления;
- o «Аккредитация не пройдена» присваивается в случае, если ИС Аккредитация вернула в ответе отказ в аккредитации;
- o «Аккредитация пройдена» присваивается в случае, если ИС Аккредитация вернула в ответе протокол с результатами аккредитации медицинского работника.
- «Дата изменения».
- **Кнопка**  $\begin{array}{c} \begin{array}{c} \hline \vdots \\ \hline \end{array} \end{array}$  для выбора действия с записью (в зависимости от статуса заявления):
	- o «Подать заявление» (для статусов «Сформировано» и «Не доставлено») (п. [2.3.6.4](#page-29-0) настоящего руководства пользователя).
	- o «Редактировать» (для статусов «Сформировано», «Не доставлено» и «Отклонено») (п. [2.3.6.5](#page-29-1) настоящего руководства пользователя).

кнопка «Добавить заявление» для создания и подачи нового заявления на аккредитацию (п. [2.3.6.3](#page-27-1) настоящего руководства пользователя).

#### **2.3.6.2 Фильтрация списка заявлений на аккредитацию**

<span id="page-27-0"></span>Чтобы выполнить фильтрацию списка на периодическую аккредитацию специалиста:

- 1. Введите параметры поиска в области.
- 2. Нажмите кнопку «Применить».
- 3. Отфильтрованный список заявлений будет отображен на странице.
- 4. Чтобы сбросить фильтры, нажмите кнопку «Очистить».

#### <span id="page-27-1"></span>**2.3.6.3 Создание заявления на периодическую аккредитацию специалиста**

Для формирования нового заявления на периодическую аккредитацию специалиста:

1. Нажмите кнопку «Добавить заявление». Откроется форма «Заявление на периодическую аккредитацию» [\(Рисунок](#page-28-0) 22).

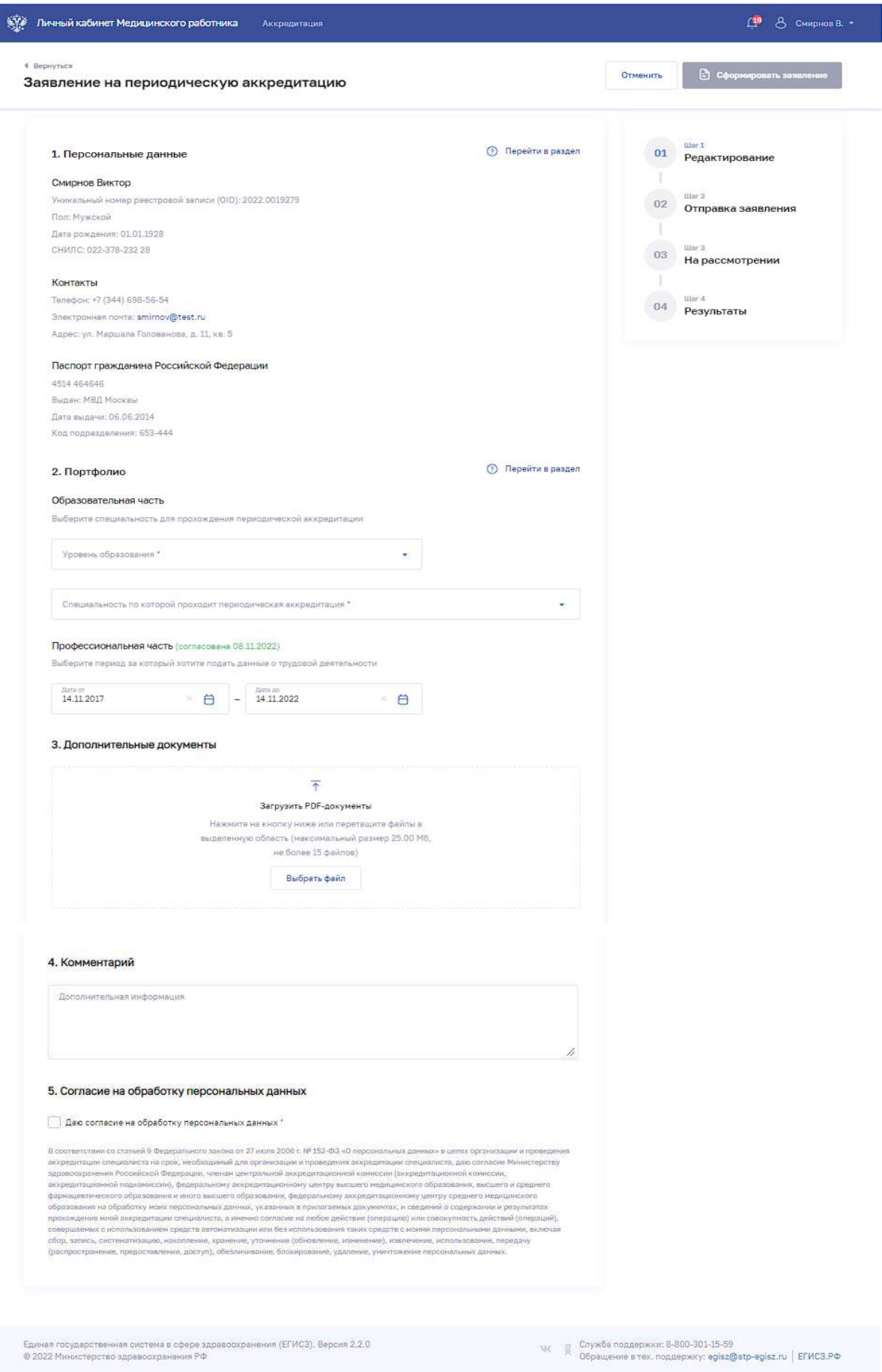

<span id="page-28-0"></span>Рисунок 22 – Заявление на периодическую аккредитацию

2. На форме заполните все необходимые поля в блоках (поля, обязательные для заполнения, отмечены звездочкой):

- «Персональные данные».
- «Портфолио».
- «Дополнительные документы». Блок также содержит файлы, загруженные в разделах «Профессиональная часть портфолио» и «Образовательная часть портфолио». Можно дополнительно загрузить файлы с расширением .PDF, при этом суммарный размер файлов, приложенных к Заявлению на периодическую аккредитацию, не должен превышать 25 Мб, а их количество 15 файлов.
- «Комментарий».
- «Согласия на обработку персональных данных».
- 3. Часть данных на форме заполнены из ФРМР и недоступны для редактирования.

4. Нажмите кнопку «Сформировать заявление». Если все обязательные поля на форме заполнены корректно, заявление сохраняется и переводится в статус «Сформировано».

#### **2.3.6.4 Подача заявления на периодическую аккредитацию специалиста**

<span id="page-29-0"></span>Отправить заявление на периодическую аккредитацию специалиста в статусе «Сформировано» или «Не доставлено» можно одним из способов:

1. В таблице в строке с нужным заявлением нажмите кнопку  $\begin{array}{c} \hline \end{array}$  и выберите команду «Подать заявление».

2. В таблице нажмите на нужную запись. В открывшейся форме нажмите кнопку «Подать заявление».

### <span id="page-29-1"></span>**2.3.6.5 Редактирование заявления на периодическую аккредитацию специалиста**

Для редактирования заявления на периодическую аккредитацию специалиста в статусе «Сформировано», «Не доставлено» или «Отклонено»:

- 1. Откройте заявление для редактирования одним из способов:
	- В таблице в строке с нужной записью нажмите кнопку  $\Box$  и выберите команду «Редактировать».
	- В таблице нажмите на нужную запись. В открывшейся форме нажмите кнопку «Редактировать».
- 2. Внесите изменения.
- 3. Нажмите кнопку «Сохранить».

### <span id="page-30-0"></span>**2.3.7 Получение выписки из ФРМР о прохождении периодической аккредитации специалиста**

Получение выписки из ФРМР, подтверждающие факт прохождения периодической аккредитации производится в разделе «Аккредитация» ([Рисунок](#page-30-1) 23).

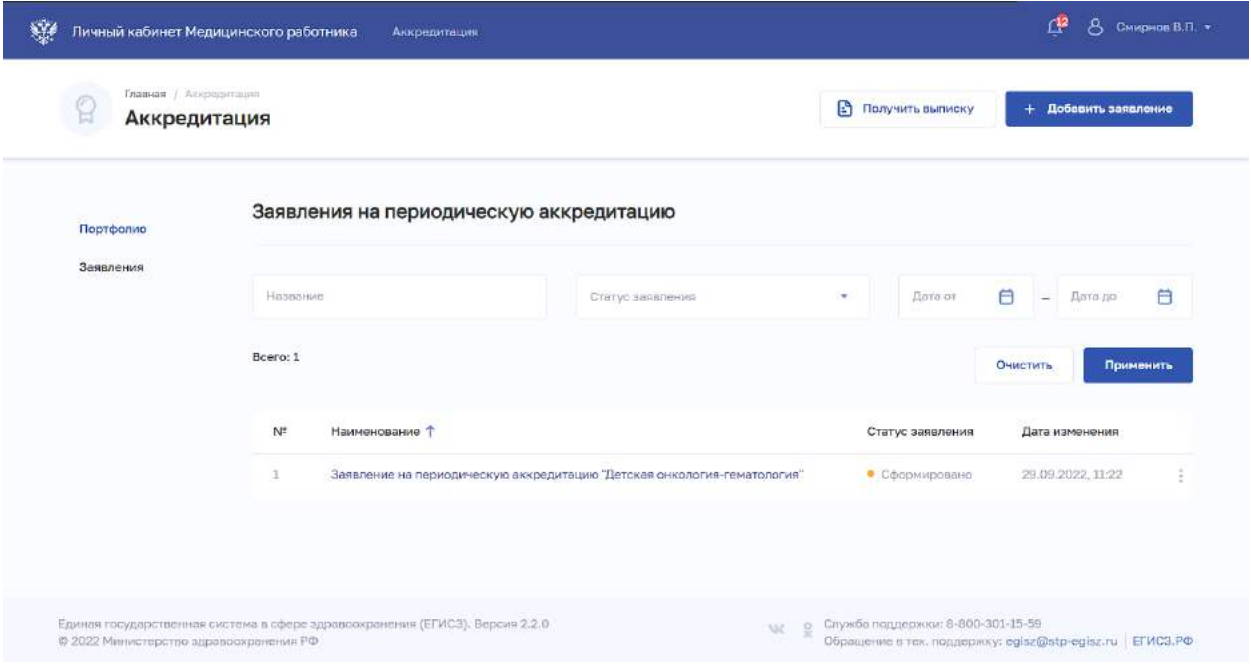

Рисунок 23 – Выписки

<span id="page-30-1"></span>Для получения выписки нажмите кнопку «Получить выписку». Файл с выпиской о прохождении аккредитации будет сформирован и загружен на компьютер документ с расширением .PDF.

# <span id="page-31-0"></span>**ПРИЛОЖЕНИЕ А ИСТОРИЯ ИЗМЕНЕНИЙ ДОКУМЕНТА**

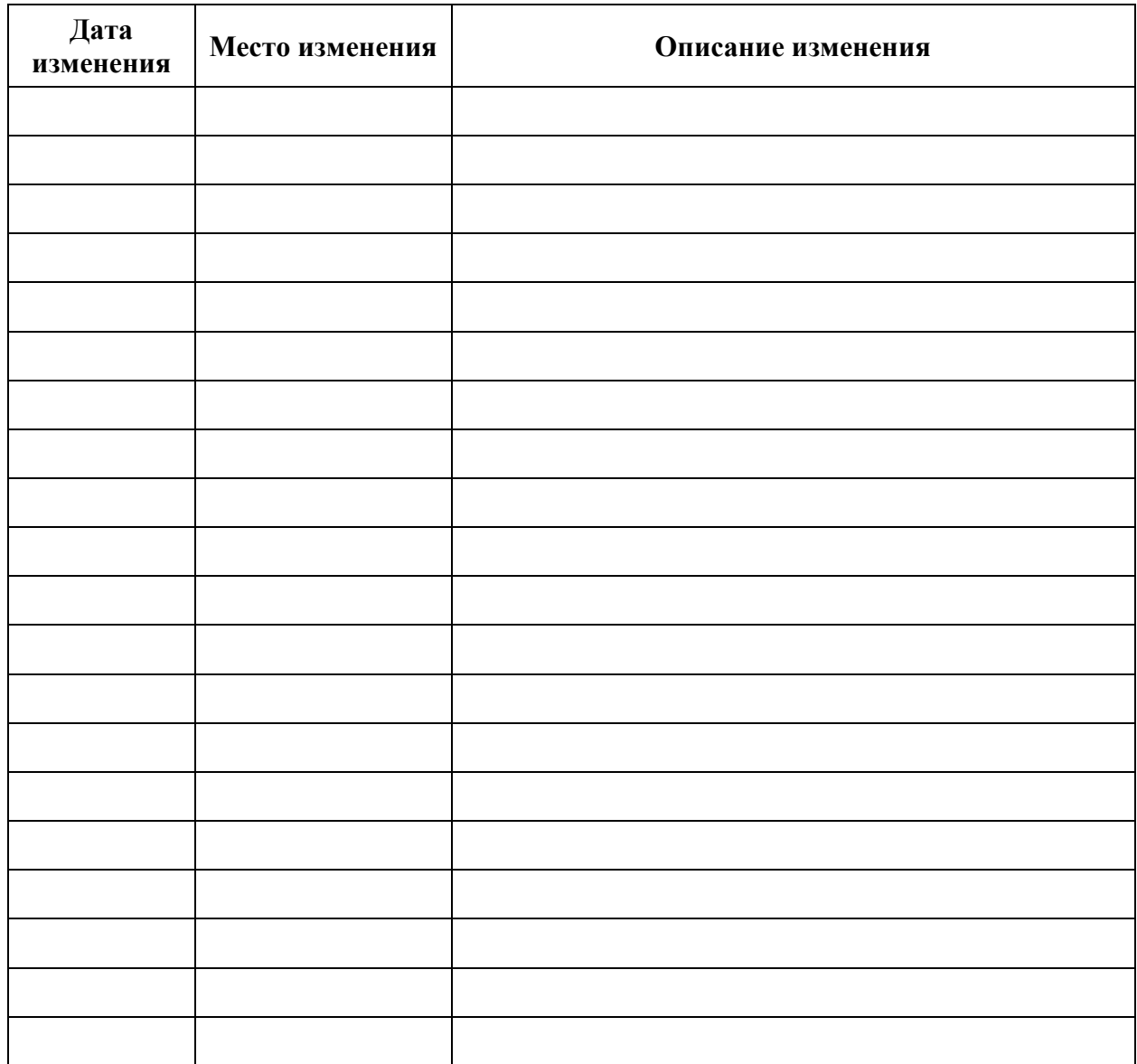